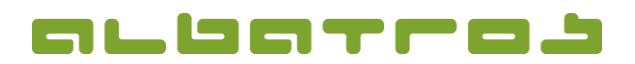

1 [4]

## **FAQ | Membership Administration**

# **Generate an Instant Invoice**

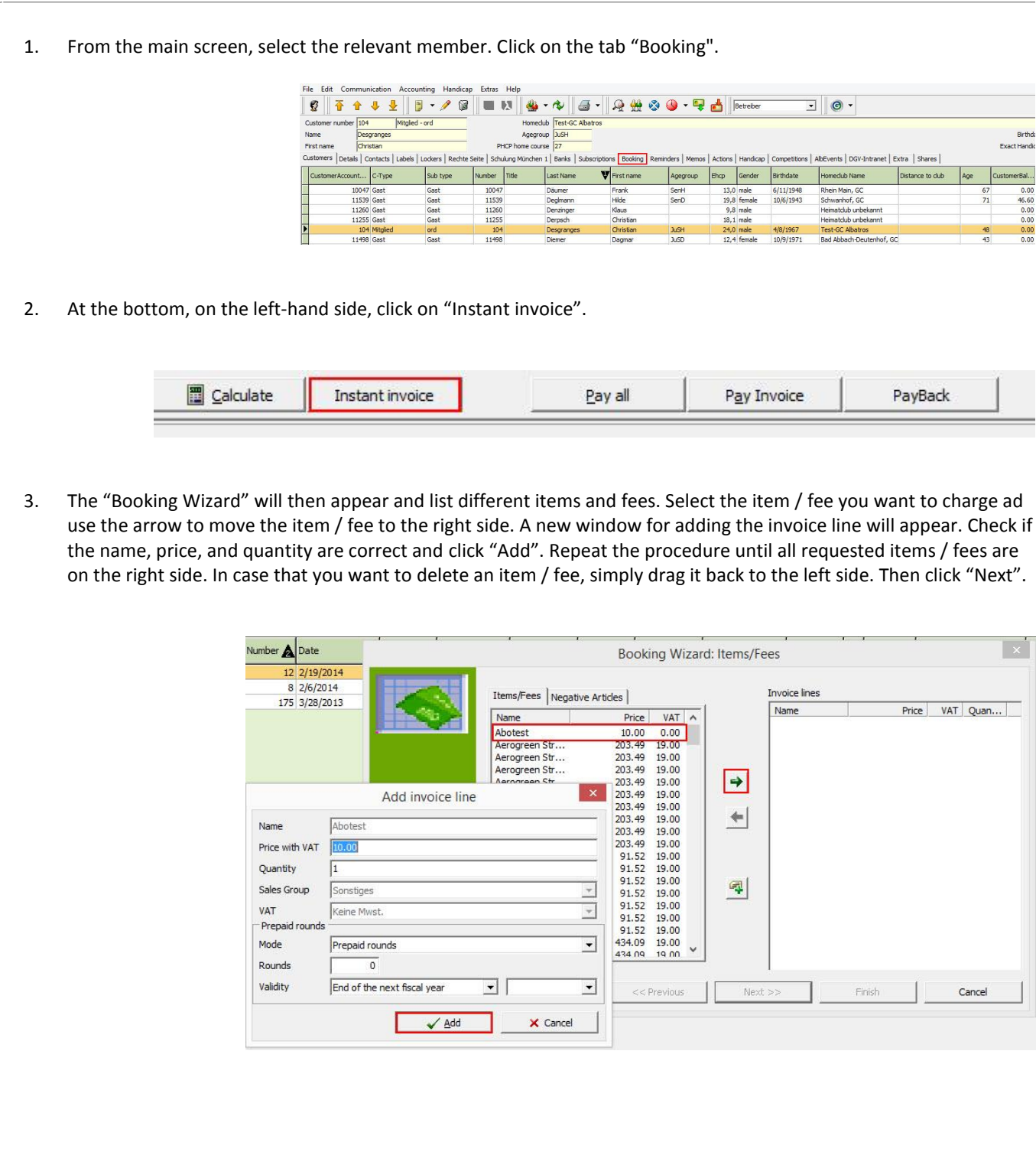

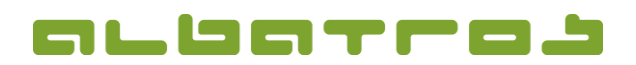

### **FAQ | Membership Administration**

### **Generate an Instant Invoice**

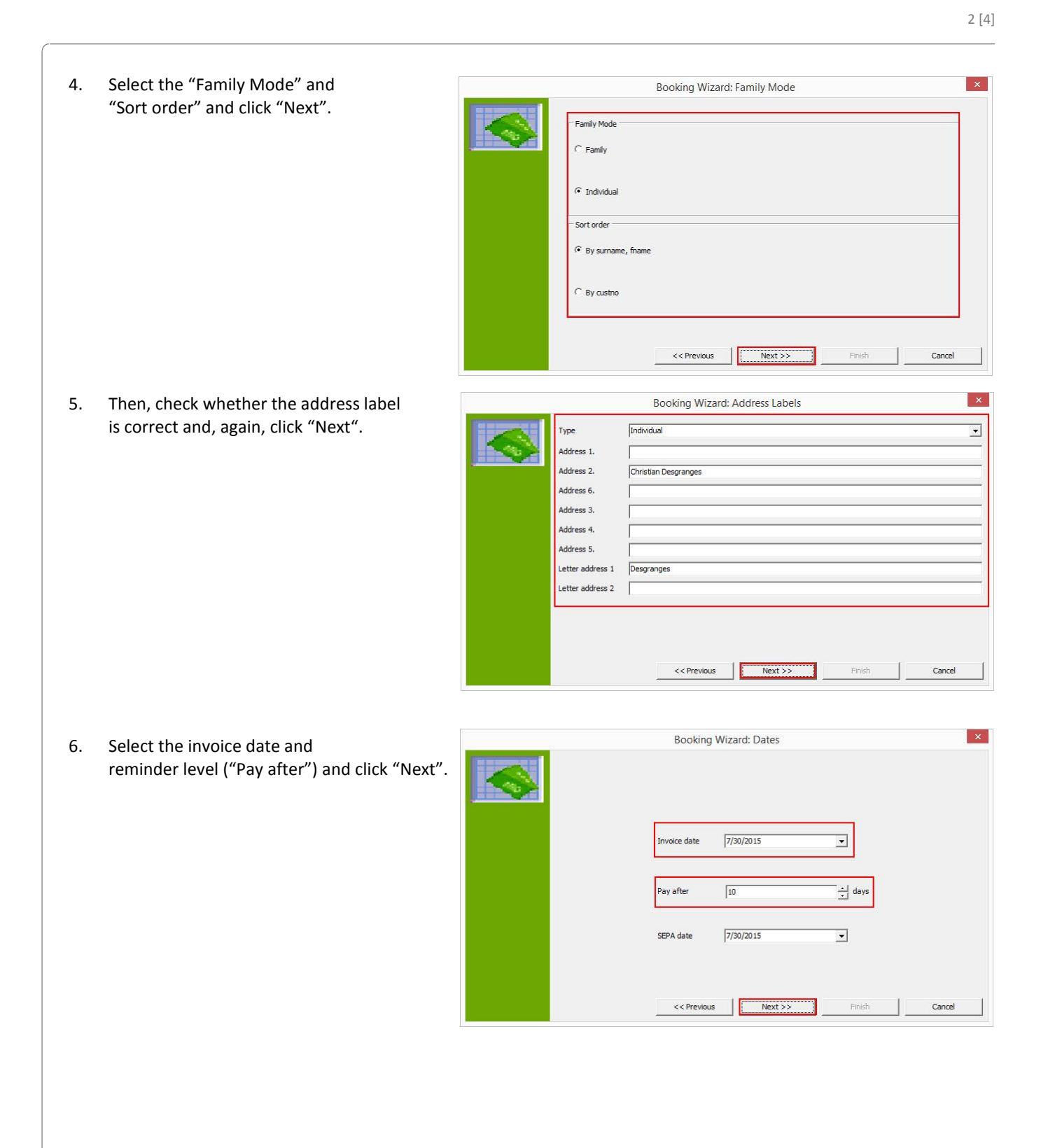

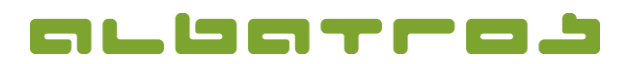

3 [4]

### **FAQ | Membership Administration**

### **Generate an Instant Invoice**

7. Define the invoice number and click "Next".

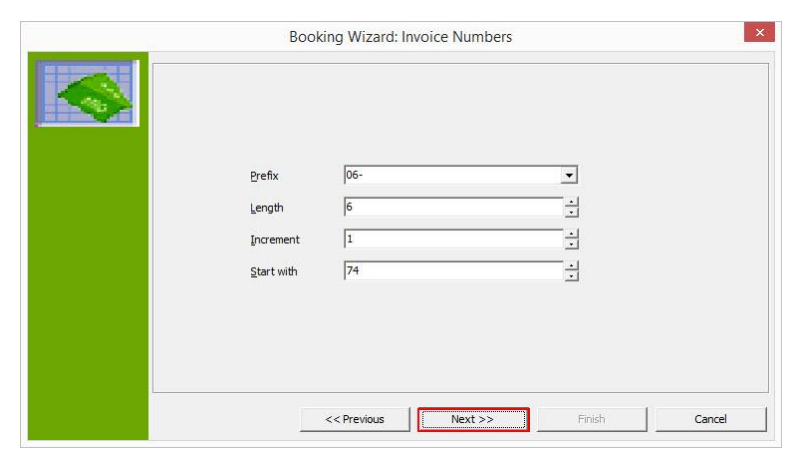

8. Then click "Start" to generate the invoice. As soon as the invoice is generated, you can see how many invoices and how many positions have been generated. Click "Next".

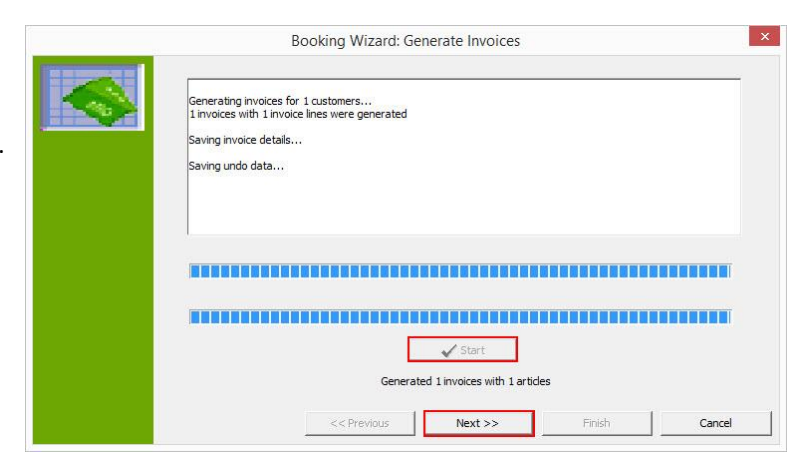

9. The following table lists all invoices and invoice details. Click "Next".

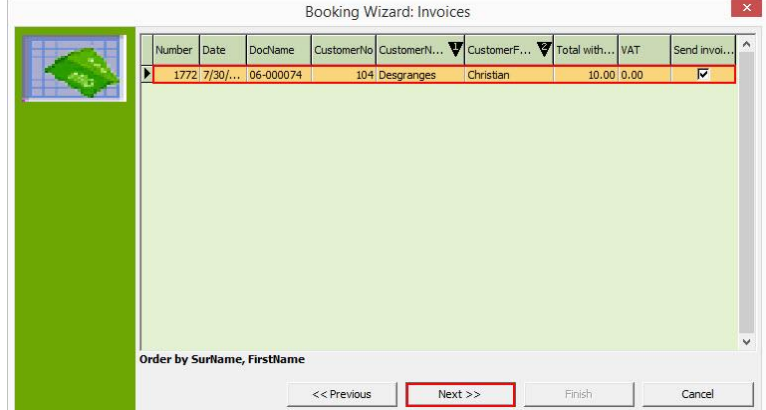

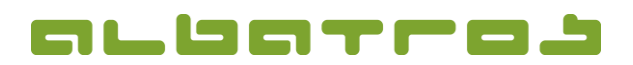

#### **FAQ | Membership Administration**

#### **Generate an Instant Invoice**

10. Before printing the invoice, you have the possibility to enter a text for header and footer. Moreover, you can print an invoice journal or view statistics. Via "Send invoice by e-mail", customers receive the invoice per e-mail (in case that an e-mail address has been entered), via "Print invoice", you generate a print version of the invoice. If you click on "Withdrawal", you create a debit memo. Click "Finish" to close the window. Attention – if you click "Cancel", you will be asked whether you want the generated invoices to be transferred to the customer account or not.

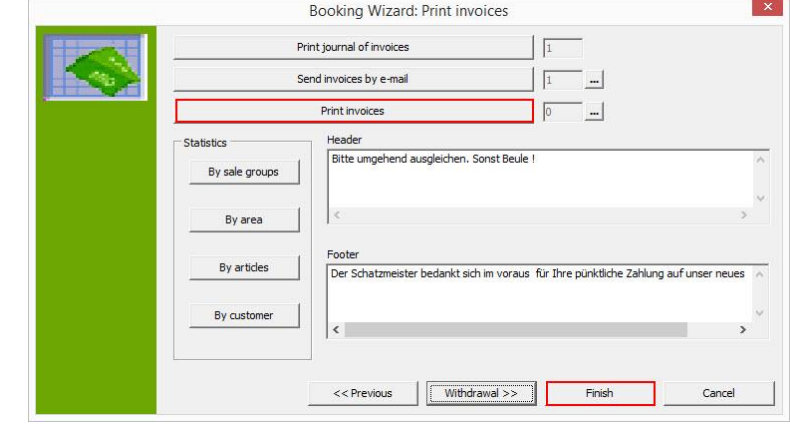

- 11. You will now see the new invoice at the top of the page, marked as an open invoice. In the case of a withdrawal, an offsetting entry will be created so that the balance is settled.
	- $\rightarrow$  See also FAQ 15.

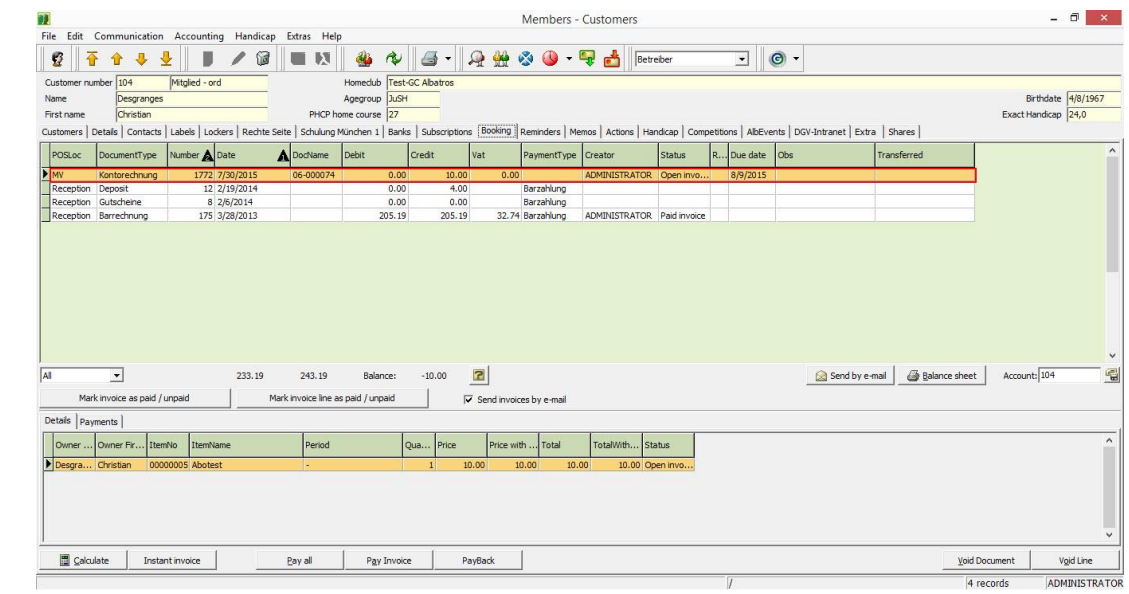

4 [4]